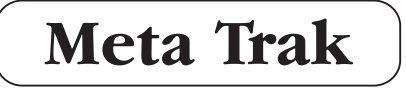

# **MANUALE D'USO MOBILE APP**

# **MOBILE APP USER MANUAL**

# **MANUEL D'UTILISATION MOBILE APP**

**disponibile per / available for / disponible pour**

**iOS/Android/Windows Phone**

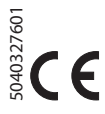

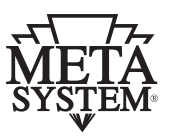

Gentile Cliente, grazie per aver scelto un prodotto **Meta Trak**.

**Meta Trak** è un dispositivo telematico che consente a chi lo utilizza di effettuare in auto gestione la localizzazione del proprio veicolo e di ricevere notifiche di eventi rilevanti.

In questo manuale scoprirete le funzioni accessibili direttamente dal vostro dispositivo Smartphone-Tablet (iOS/Android/Windows Phone).

## **Meta Trak**

Per iniziare a usare **Meta Trak** è sufficiente:

- **1)** Installare il dispositivo di bordo.
- **2)** Scaricare gratuitamente l'**App Meta Trak** # da Apple Store (dispositivi iOS) # da Google Play (dispositivi Android)

# da Windows Phone Store (dispositivi Windows Phone)

**3)** Effettuare l'accesso utilizzando **Username** e **Password** ricevute via SMS (al termine dell'installazione).

**4)** Impostare un **Codice PIN** a scelta (questo sarà il codice richiesto per tutti i successivi accessi da quel smartphone/tablet\*). **1)** Installare il dispositivo di bordo.<br> **2)** Scaricare gratuitamente l'**App Meta Trak**<br>
# da Apple Store (dispositivi iOS)<br>
# da Google Play (dispositivi Android)<br>
# da Windows Phone Store (dispositivi Windows Phone)<br> **3** 

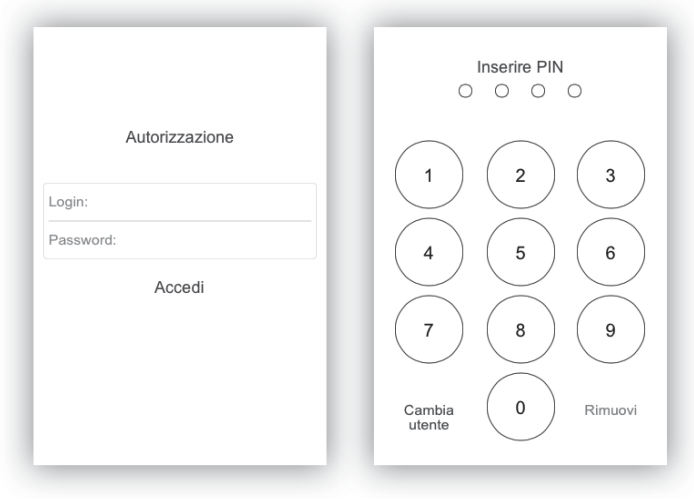

\*per ogni smartphone/tablet andrà inserito un PIN differente, dopo aver effettuato il primo accesso con le credenziali ricevute via SMS. Ciascun PIN è modificabile tramite apposita sezione nell'App.

### **Procedura da effettuare solo al primo accesso**

All'apertura dell'Applicazione l'unico comando presente consente di attivare il prodotto:

>

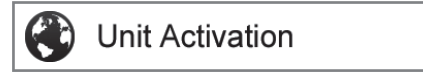

- **a)** Premere sul comando.
- **b)** Confermare la richiesta premendo su **"OK".**
- **c)** Attendere conferma **"Comando Inviato".**

A questo punto occorre chiudere l'App e riavviarla dopo qualche minuto, inserendo nuovamente il PIN impostato in precedenza. Si accederà alla schermata principale dell'Applicazione.

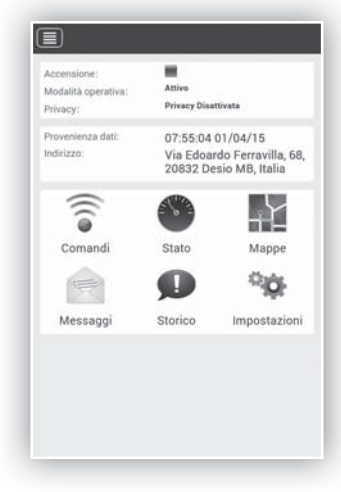

Le funzioni del **menù "Comandi disponibili"** sono le seguenti:

**Richiesta posizione:** consente di richiedere manualmente la posizione istantanea del veicolo.

**Blocco / Sblocco Wireless\*:** attivazione/disattivazione del "Blocco Avviamento wireless" (dispositivo optional).

**Abilita / Disabilita Modalità Privacy:** blocca o sblocca la visualizzazione dei dati e lo scarico delle posizioni su mappa.

**Modalità Manutenzione:** inserisce il dispositivo nello stato di manutenzione (officina, riparazione, etc...).

**TransportModeOn:** inserisce il dispositivo in modalità trasporto a quadro Off (traghetto, etc…).

**Modalità Attiva:** ripristina la modalità standard del dispositivo dagli stati sopra descritti.

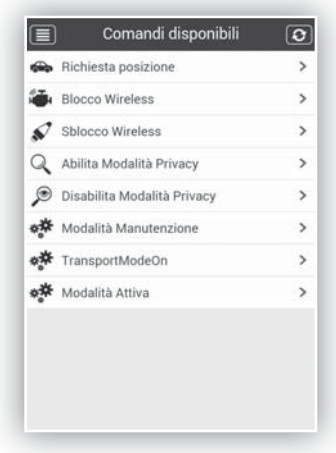

\* Informazione disponibile solo in abbinamento al modulo aggiuntivo Wi 3.0. Per ciascun comando inviato verrà richiesta conferma d'invio.

Il **menù "Stato Veicolo"** riporta diverse informazioni sul veicolo e sul dispositivo, quali ad esempio:

- **Blocco Avviamento** (Attivo/Inattivo) (Verde=Bloccato; Rosso=Sbloccato)
- **Accensione** (Stato Quadro ON/OFF)
- **Odometro** (Km Percorsi dall'attivazione**)**
- **Privacy** (stato attivo/disattivo)
- **Modalità operativa** (stato attivo/disattivo)
- **Stato Batteria Dispositivo** (Verde=OK; Rosso=KO)
- **Stato Batteria Veicolo** (Verde=OK; Rosso=KO)
- **Batteria Veicolo** (livello di tensione)

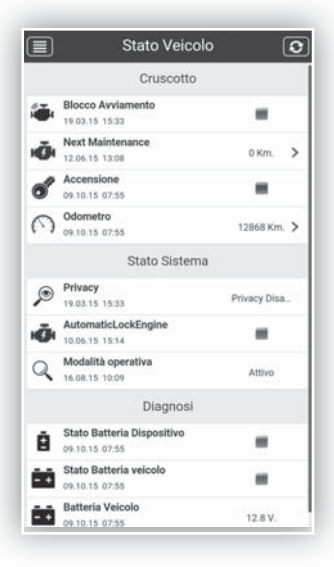

**Meta Trak** 

La **Mappa** riporta l'esatta posizione del mezzo con indicazione dell'indirizzo in chiaro (località, via e n° civico) qualora tali dati siano disponibili.

La funzione "Car finder" visualizza su mappa la posizione  $\bullet$ del telefono (indicatore rosso), abbinata alla posizione vettura (indicatore azzurro).

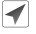

Cliccando sull'icona "Cursore" la mappa viene centrata sull'ultima posizione rilevata della vettura.

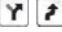

- In caso di veicolo in movimento è possibile seguirne lo spostamento cliccando sull'icona "Percorsi" e quindi su quella "Tracciato".
- Si può passare in maniera semplice dalla visualizzazione della mappa stradale alla visualizzazione della mappa satellitare e alla visualizzazione ibrida (mappe Google, Open Street Map).
- Nella visualizzazione di mappa "Google" sarà possibile aggiungere l'informazione traffico.
- E' possibile ricercare un indirizzo e centrare su di esso la visualizzazione della cartografia.

La funzione Google "Street View" consente di identificare al meglio i luoghi dei percorsi e delle soste.

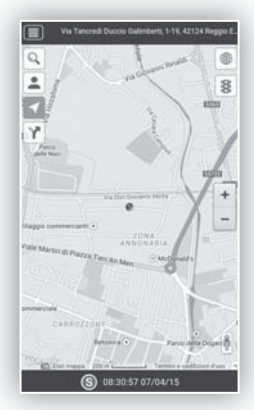

La localizzazione in tempo reale è subordinata alla copertura di rete a cui si connettono il dispositivo telematico installato a bordo e lo Smartphone/Tablet dell'utente.

# **Menù Mappe: Storico Percorsi**

E' possibile richiedere uno **Storico su Mappa** dei percorsi per data e fascia oraria.

Selezionando l'icona <sup>e poi [11]</sup> è possibile effettuare una ricerca dei percorsi nel corso degli ultimi 30 giorni, con intervallo di selezione pari a 1 ora.

Sull'App verranno riportati graficamente su mappa:

- **Traccia dei percorsi nelle 2h selezionate**
- **Dettaglio delle soste (< 30 min)**

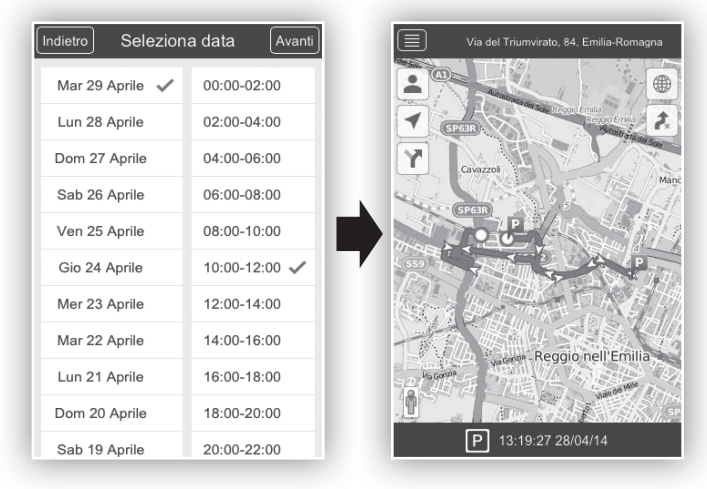

**•** Dettaglio dei parcheggi (oltre 30 min) **P** 

Il **menù "Storico Eventi"** fornisce una breve sintesi degli eventi relativi alle ultime 24 h di utilizzo del mezzo:

- **Accensioni / Spegnimenti**
- **Eventi di Crash**
- **Eventi di stacco Batteria Veicolo**
- **Batteria del veicolo da verificare (stato di carica)**
- **Aggiornamenti SW effettuati sul dispositivo**

Cliccando sulla riga desiderata si accede alla mappa con localizzazione dell'evento storico.

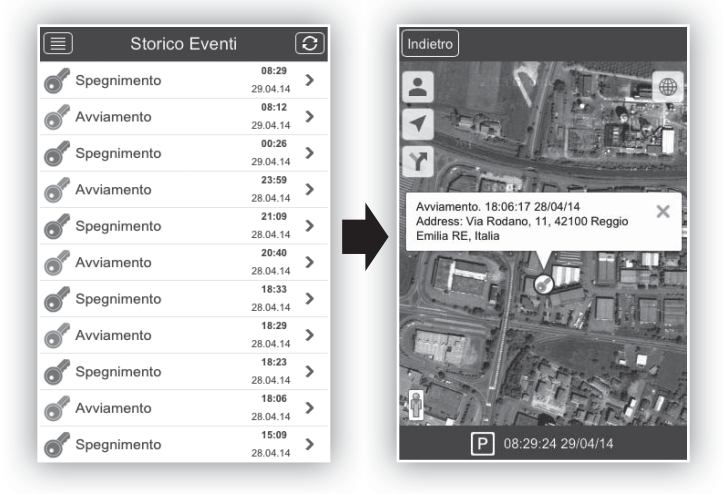

**IT**

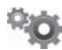

Nel **Menù "Impostazioni"** si trovano alcune funzioni di impostazione e informazione:

- **Profilo Account:** info su Login e Piano servizi
- Cambio PIN: pagina per la modifica del PIN
- **Su Meta Trak:** indicazione della versione App
- **Cambia Utente\*:** consente di disconnettersi e accedere come altro utente (con Login e Password)
- **Scelta delle Unità di Misura**

\* E' possibile cambiare utente anche dalla schermata iniziale di richiesta PIN (barra a fondo pagina).

# **Gestione Multi-Veicolo**

E' possibile gestire dallo stesso profilo utente un numero superiore di mezzi abbinati allo stesso cliente.

Cliccando da qualsiasi menù sull'icona in alto a sinistra comparirà un menù rapido: in basso il pulsante **"Seleziona Veicolo"** consente di accedere alla lista dei mezzi abbinati alla stessa flotta e di selezionarli uno ad uno.

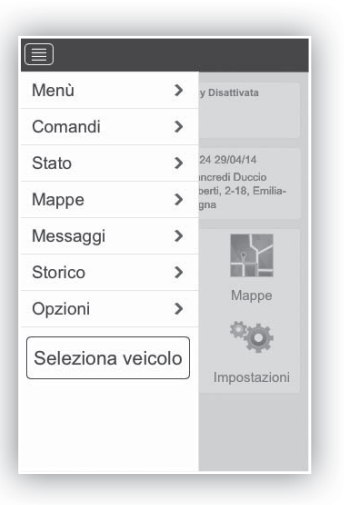

Il dispositivo installato sul veicolo è in grado di inviare notifiche agli utenti collegati tramite l'App per segnalare anomalie/eventi:

- **Tensione della batteria del veicolo al di sotto del valore ottimale**
- **Batteria del veicolo disconnessa**
- **Collisione**

Le informazioni saranno inviate all'utilizzatore tramite SMS, Notifiche Push e contemporaneo invio di e-mail all'indirizzo inserito in fase di comunicazione dei dati per l'attivazione del Servizio.

Le notifiche di anomalie/eventi vengono inviate in presenza di segnale GPRS e con dispositivo mobile connesso alla Rete Internet.

Eventuali mancanze di segnale o disconnessioni del dispositivo possono determinare ritardi nella notifica degli eventi.

### Dear Customer, Thank you for choosing a **Meta Trak** product.

**Meta Trak** is a telematic device which allows the user to localise his/her vehicle and receive information on relevant events.

This manual provides the functions that are directly accessible from your smartphone-tablet device (iOS/Android/Windows Phone).

## **Meta Trak**

To start using Meta Trak it is sufficient to:

- **1)** Install the device on board.
- **2)** Download the free **Meta Trak App** # from Apple Store (for iOS devices) # from Google Play (for Android devices) # from Windows Phone Store (for Windows Phone devices)

**3)** Login using the **Username** and **Password** sent to you in a text message (at the end of installation).

**4)** Set a **PIN Code** of your choice (this code will be requested for every future access from that smartphone/ tablet\*). **2)** Download the free **Meta Trak App**<br>
# from Apple Store (for iOS devices)<br>
# from Google Play (for Android devices)<br>
# from Windows Phone Store (for Windows Phone devices)<br> **3)** Login using the **Username** and **Password** 

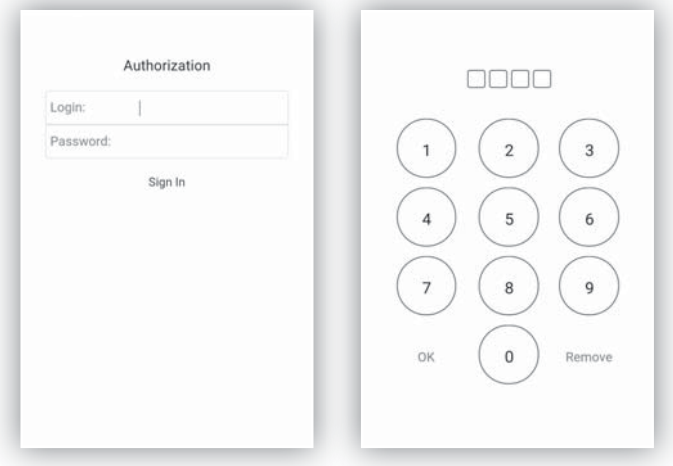

\*each smartphone/tablet must have a different PIN, following the first access using the credentials sent via text message. Every PIN can be changed from the relative section in the App.

### **This procedure must only be carried out for the first access.**

When the Application is opened, use the only command to activate the product:

>

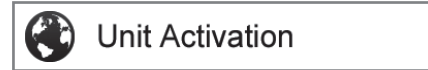

- **a)** Press the command.
- **b**) Confirm the request by pressing "OK".
- **c**) Wait for confirmation "Command Sent".

You must now close the App and restart it after a few minutes, by entering the previously set PIN again. You will access the main page of the Application.

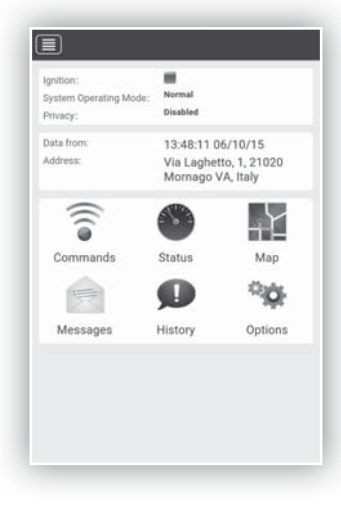

### The functions of the **"Available commands" menu** are:

**Position request:** manually request the instantaneous position of the vehicle.

**Enable / Disable Wireless\*:** to enable/disable "Wireless Ignition Block" (optional device).

**Enable/Disable Privacy Mode:** this enables or disables data display and unloading positions onto a map. **ServiceModeOn:** this places the device in maintenance status (shop, repairs, etc…).

**TransportModeOn:** this places the device in transport mode with the ignition Off (ferry, etc…)

**ActiveModeOn:** this restores the standard mode of the device from the statuses described above.

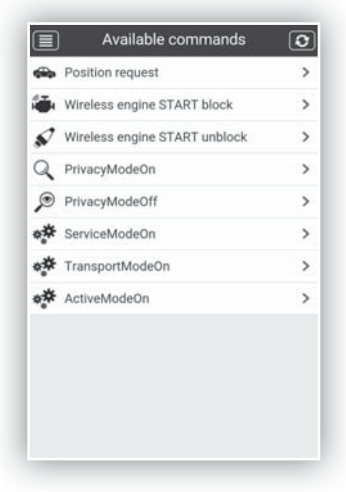

\* This command is only included with MEDIUM or FULL FLEET services.

Confirmation will be requested with each sent command.

The **"Tracker status" menu** provides various information on the vehicle and device, such as:

- **Engine Start Block ON/OFF**
- **Ignition** (Active/Inactive) **(only with Wi 3.0 module)**
- **Odometer** (Km travelled from when it was switched on**)**
- **System Operating Mode** (enabled/disabled)
- **Privacy** (enabled/disabled)
- **Reserve Battery status** (Green=OK; Red=KO)
- **Car Battery status** (Green=OK; Red=KO)
- **Car Battery voltage** (voltage level)

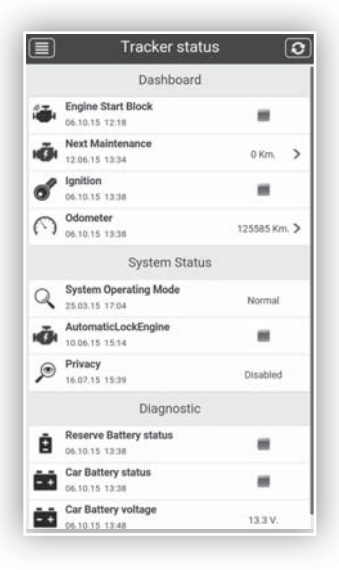

The **Map** provides the exact position of the vehicle, clearly indicating the address (city, street and street number) if this information is available.

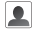

The "Car finder" function displays the position of the phone (in red), in relation to the vehicle (in blue) on the map).

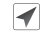

Y

Click on the "Cursor" icon to centre the map on the vehicle's last detected position.

 $\rightarrow$ With moving vehicles it is possible to follow them by clicking on the "Routes" icon followed by "Tracking".

You can easily switch from street map view to satellite map view and hybrid view (Google maps, Open Street Map).

With the "Google" map view it is possible to add traffic information.

It is possible to search a new address and centre the map view on it.

The Google "Street View" function offers the best identification of the routes and parking spots.

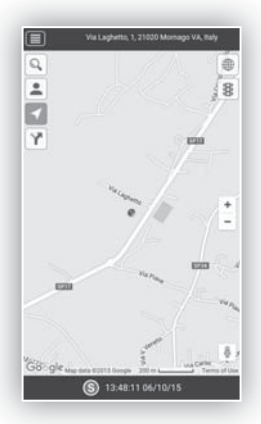

Real time localisation is dependent on signal coverage of the telematic device installed on board and the user's Smartphone/Tablet.

**EN**

٠Y

On Maps is possible to request a **Log of the routes**, by date and time.

Select the icon  $\mathbf{Y}$  and then  $\mathbf{w}$  search the routes travelled over the last 30 days, with a time selection range of 1 hour.

The App will then graphically report the following on the map:

- **The routes travelled during the 2 selected hours**
- **Stop-over details (< 30 min)**
- **Parking details (more than 30 min) P**

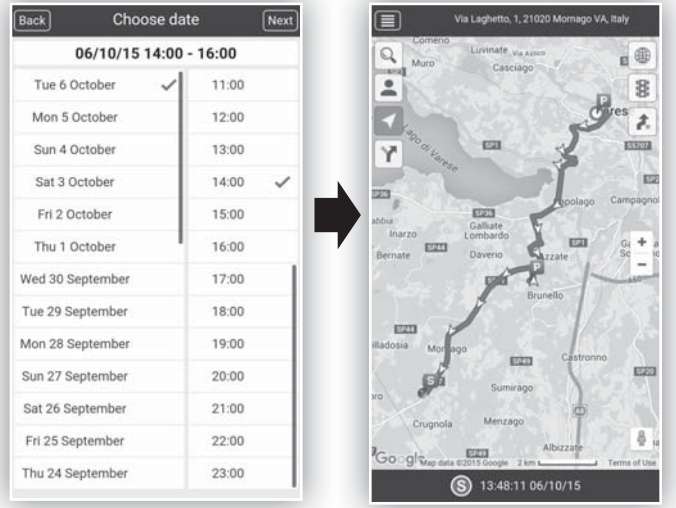

The **"History of events" menu** provides a brief outline of the events relative to the last 24 hours of use of the vehicle:

- **Ignition / Switch off**
- **Crashes**
- **Vehicle Battery Disconnection**
- **Check Vehicle Battery (charge status)**
- **SW updates carried out on device**

By clicking on the relative line you access the map with localisation of the historical event.

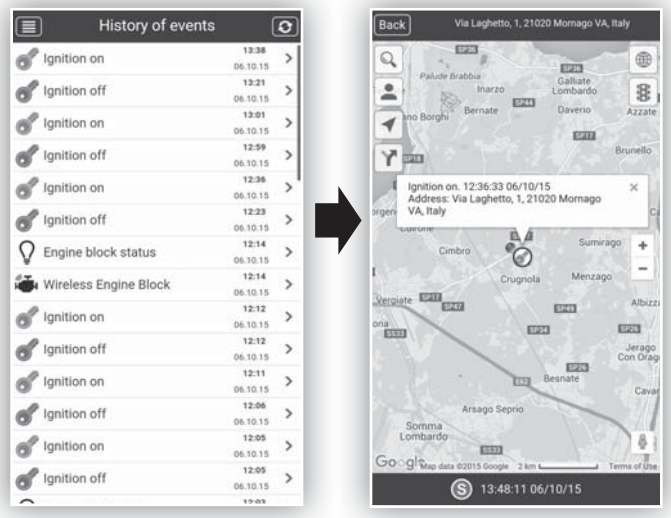

# **EN**

![](_page_19_Picture_1.jpeg)

Certain settings and information functions are in the **"Options" menu**:

- Account Profile: : info on Login and Data Plan
- **Change PIN:** page to change the PIN
- About MetaTrak: identification of the App version
- **Change User\*:** to log off and log back on as another user (with Login and Password)
- **Select units of measurement**

\* It is also possible to change the user from the initial PIN request screen (the bar at the bottom of the page).

# **Multi-Vehicle Management**

From the user profile it is also possible to manage a greater number of vehicles matched with the same client.

By clicking on the icon on the top left of any menu, a quick menu will appear: at the bottom the **"Select tracker"** button is used to access the list of vehicles matched to the same fleet and to select them one at a time.

![](_page_19_Picture_12.jpeg)

The device installed on the vehicle is able to send notifications to users connected through the App to report anomalies/events such as:

- **Vehicle battery voltage below optimal level**
- **Vehicle battery disconnected**
- **Collision**

The information is sent to the user via text message, Push Notifications and an e-mail is sent out at the same time to the e-mail address provided at the time of entering Service activation details.

Anomaly/event notifications are sent out when there is a GPRS signal and when the mobile device is connected to the Internet.

Event notifications may be delayed if there is no signal or if the device does not have a connection.

### Cher Client, merci d'avoir choisi un produit **Meta Trak**.

**Meta Trak** est un dispositif télématique qui permet à son utilisateur de gérer automatiquement la localisation de son véhicule et de recevoir des notifications d'évènements pertinents.

Ce manuel décrit les fonctions accessibles directement depuis votre dispositif Smartphone-tablette (iOS/Android/Windows Phone).

Pour commencer à utiliser Meta Trak, il suffit de :

**1)** Installer le dispositif de bord.

**2)** Télécharger gratuitement l'App **Meta Trak** # à partir d'Apple Store (dispositifs iOS) # à partir de Google Play (dispositifs Android) # à partir de Windows Phone Store (dispositifs Windows Phone)

**3)** Effectuer l'accès en utilisant le **Identifiant** et le Mot de **passe** reçus par SMS (à la fin de l'installation).

4) Configurer un **code PIN** au choix (ce code sera requis pour tous les accès successifs à ce Smartphone/ tablette\*). )

![](_page_22_Picture_96.jpeg)

\*Après avoir effectué le premier accès avec les données d'identification reçues par SMS, un code PIN différent devra être saisi pour chaque téléphone/tablette avec lequel on souhaitera accéder à l'application. Chaque code PIN peut être téléchargé dans la section spécifique de l'App.

**FR**

### **Procédure à effectuer uniquement lors du premier accès**

À l'ouverture de l'Application, la seule commande présente permet d'activer le produit:

![](_page_23_Picture_3.jpeg)

>

- **a)** Appuyer sur la commande.
- **b)** Confirmer la demande en appuyant sur « OK ».
- **c)** Attendre la confi rmation **« Commande envoyée ».**

Fermer alors l'App et la rouvrir après quelques minutes, en saisissant le code PIN précédemment configuré. On accède alors à la page-écran principale de l'Application.

![](_page_23_Picture_9.jpeg)

Les fonctions du **menu « Commandes disponibles »** sont les suivantes:

**Actualisation position:** permet de demander manuellement la position instantanée du véhicule.

**Blocage/Déblocage sans fil\*:** activation/désactivation du **« Anti-démarrage Wi-Meta »** (dispositif en option).

**Activer/Désactiver le Mode Privacy:** bloque ou débloque l'affichage des données et le chargement des positions sur la carte.

**Mode Entretien:** met le dispositif en mode d'entretien (atelier, réparation, etc...).

**Mode Transport:** met le dispositif en mode de transport avec tableau de bord éteint (ferry, etc...).

**Mode Entretien/Transport:** restaure le mode de fonctionnement standard du dispositif à partir des états décrits ci-dessus.

![](_page_24_Picture_8.jpeg)

\* Commande présente uniquement en association avec les services MEDIUM ou FULL FLEET.

Une confirmation d'envoi sera demandée pour chaque commande envoyée.

Le **menu** « État du système » indique différentes informations sur le véhicule et sur le dispositif, tels que :

- **Anti-démarrage activé**(Activé/Désactivé) **uniquement avec le module Wi 3.0**
- **Contact** (État du tableau de bord ON/OFF)
- **Compteur** (Km parcourus depuis l'activation**)**
- **System Operating Mode** (État activé/désactivé)
- **Mode Privacy** (Vert=OK ; Rouge=KO)
- **État batterie de secours** (Vert=OK ; Rouge=KO)
- **État batterie véhicule** (Vert=OK ; Rouge=KO)
- **Tension batterie véhicule** (niveau de tension)

![](_page_25_Picture_10.jpeg)

La **carte** indique la position exacte du véhicule avec l'indication de l'adresse en clair (localité, rue et n° civique), si ces données sont disponibles.

- **La fonction « Car Finder » permet de visualiser la position** du téléphone (indicateur rouge) associée à la position du véhicule (indicateur bleu ciel) sur la carte.
- En cliquant sur l'icône « Curseur », la carte est centrée sur la dernière position du véhicule relevée.

![](_page_26_Picture_4.jpeg)

Si le véhicule est en mouvement, il est possible de suivre son déplacement en cliquant sur l'icône des « Trajets », puis sur celle du « Pisteur ».

Il est possible de passer facilement de la visualisation de la carte routière à la visualisation de la carte satellitaire et à la visualisation hybride (cartes Google, Open Street Map).

Dans la visualisation de carte « Google », il est possible d'ajouter l'information du trafic.

Il est possible de rechercher une adresse et de centrer l'affichage de la carte sur celle-ci.

La fonction Google « Street View » permet de mieux identifier les lieux des trajets et des arrêts.

![](_page_26_Picture_10.jpeg)

La localisation en temps réel est subordonnée à la couverture du réseau auquel se connecte le dispositif télématique installé à bord et le Smartphone/tablette de l'utilisateur.

Il est possible de demander un **Historique sur carte** de trajets effectués par date et tranche horaire.

En sélectionnant l'icône  $\Psi$  et sous  $[\mathbb{Z}]$ , il est possible d'effectuer une recherche des trajets au cours des 30 derniers jours, avec une plage de sélection d'1 heure.

Sur l'App, les éléments suivants sont indiqués graphiquement sur la carte:

- **Tracé des trajets au cours des 2 heures sélectionnées**
- Retour Choisir une date Suivant Via Piave, 51, 21022 Azzate VA, Italie  $07/10/15$  11:00 - 13:00 Mer 7 Octobre 00:00 R Mar 6 Octobre 01:00 ż. EZI graphs. Lun 5 Octobre 02:00 tr3 Dim 4 Octobre  $03:00$ 559 Sam 3 Octobre 04:00 ERTS Galliate<br>ombard Inarzo Ven 2 Octobre 05:00 para Daveri Jeu 1 Octobre 06:00 Mer 30 Septembre 07:00 EZD Mar 29 Septembre 08:00 EGIT **EGST** Lun 28 Septembre 09:00 irano иïс Dim 27 Septembre 10:00 Menzago Crugnol 8 Sam 26 Septembre 11:00 Albizza Ven 25 Septembre 12:00 19:16:11 06/10/15
- **Détail des arrêts (< 30 min)**
- **Détails des stationnements (supérieurs à 30 min)**

Le menu **« Historique des évènements »** fournit un récapitulatif des évènements relatifs aux dernière 24 heures d'utilisation du véhicule:

- **Allumages/Extinctions**
- **Collisions**
- **Coupure de la batterie du véhicule**
- **Batterie du véhicule à vérifier (État de charge)**
- **Mises à jour du logiciel effectuées sur le dispositif**

Pour accéder à la carte avec la localisation de l'évènement historique, cliquer sur la ligne désirée.

![](_page_28_Figure_8.jpeg)

![](_page_29_Picture_1.jpeg)

Le **menu « Réglages »** comporte certaines fon- $\overline{\phantom{a}}$  ctions de configuration et d'information:

- Compte: informations sur l'identifiant et le programme de services.
- Changer code PIN: page de modification du code PIN.
- **À propos MetaTrak:** indication de la version de l'App.
- **Changer user\*:** permet de se déconnecter et d'accéder en tant qu'utilisateur différent (avec nom d'utilisateur et mot de passe).
- **Sélectionner les unités de mesures**

\* Il est également possible de changer d'utilisateur à partir de la pageécran initiale de demande du code PIN (barre en bas de page).

# **Gestion multi-véhicules**

Il est possible de gérer plusieurs véhicules associés à un même client à partir du même profil d'utilisateur.

En cliquant située en gauche dans n'importe quel menu, un menu rapide s'affiche : le bouton **« Sélectionner véhicule »** permet d'accéder à la liste des véhicules associés au même parc et de les sélectionner un par un.

![](_page_29_Picture_118.jpeg)

Le dispositif installé sur le véhicule est en mesure d'envoyer des notifications aux utilisateurs connectés avec l'App pour signaler des anomalies/évènements:

- **Tension de la batterie du véhicule inférieure à la valeur optimale**
- **Batterie du véhicule déconnectée**
- **Collision**

Les informations seront envoyées à l'utilisateur par SMS, notifi cations Push et par envoi simultané d'un e-mail à l'adresse saisie lors de la phase de configuration des données pour l'activation du Service.

Les notifications d'anomalies/évènements sont envoyées en présence de signal GPRS et avec le dispositif connecté au réseau Internet.

Les éventuelles absences de signal ou déconnexions du dispositif peuvent entraîner des retards de notification des évènements.

![](_page_31_Picture_0.jpeg)

## **www.metasystem.it**

Meta System S.p.A. - Via T. Galimberti, 5 - 42124 Reggio Emilia - ITALY Tel. +39 0522 364 111 - Fax. +39 0522 364 150 - info@metasystem.it

COMPANY WITH QUALITY SYSTEM **CERTIFIED BY DNV**  $=$  UNI EN ISO 9001:2008 $=$ 

**COMPANY WITH QUALITY SYSTEM CERTIFIED BY DNV**  $=$ ISO/TS16949:2009 $=$ 

**COMPANY WITH QUALITY SYSTEM CERTIFIED BY CSQ** = UNI EN ISO 14001:2004 =